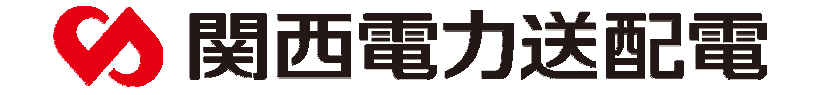

# 地下埋設物調査ネット受付システム 簡易操作マニュアルver1.1

関西電力送配電株式会社

2020年4⽉

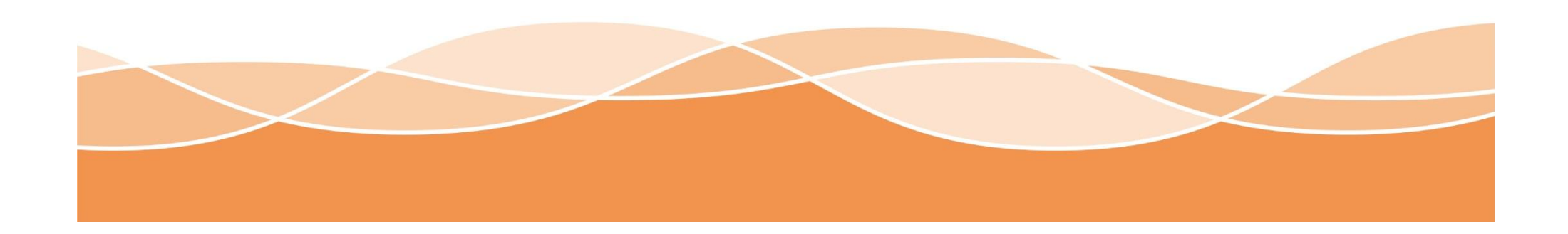

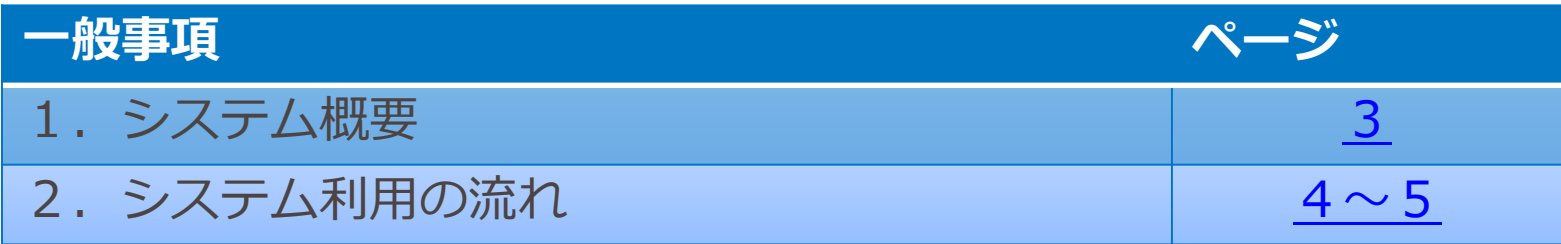

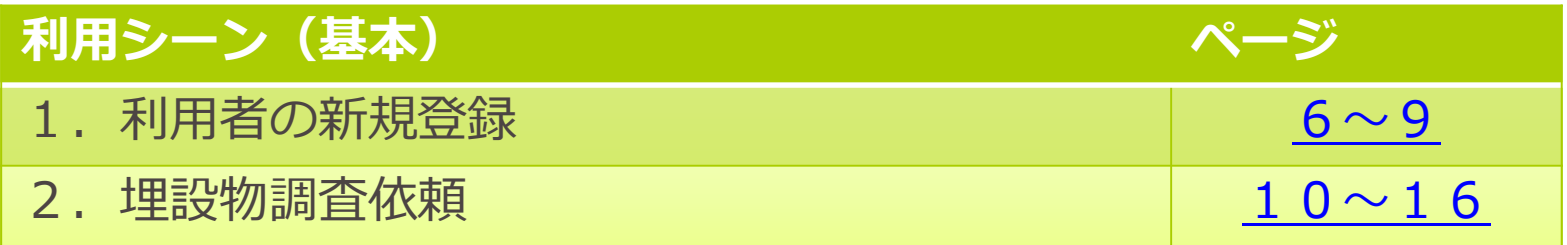

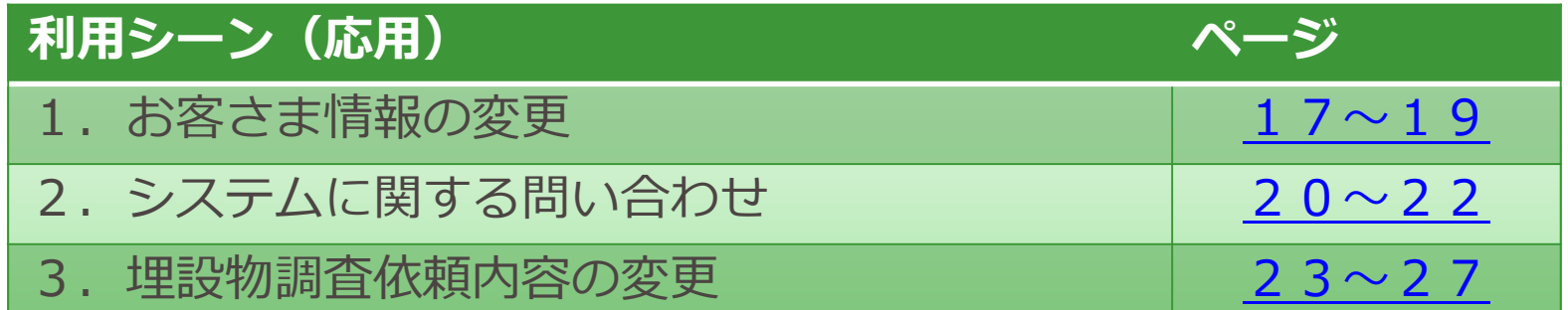

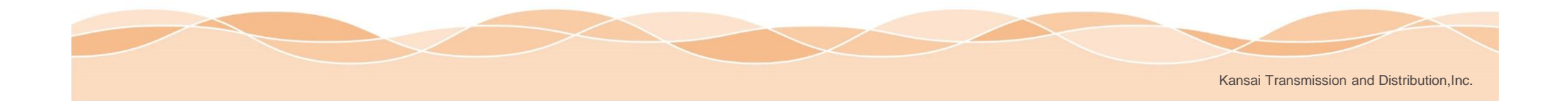

### **一般事項** 1.システム概要

### **概要**

地下埋設物調査ネット受付システムは、関西電力送配電株式会社の地中埋設電線路における設備の調査依頼を インターネット上で行えます。弊社での調査完了後は、システムにご登録いただいたお客さまのメールアドレスに調査結 果を通知いたしますので、インターネット上で埋設物の照会が可能となります。システム上でご登録いただいた内容を基 に調査を行うため、登録内容に誤りが無いようにお願いします。

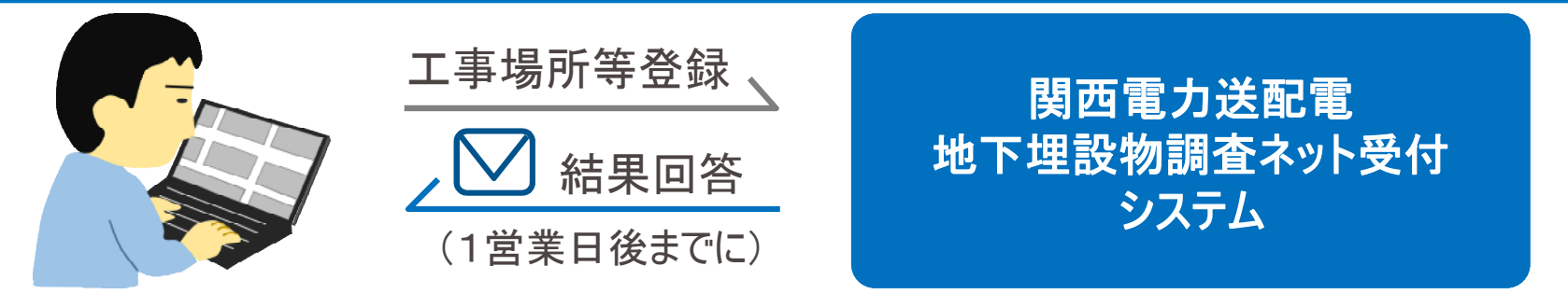

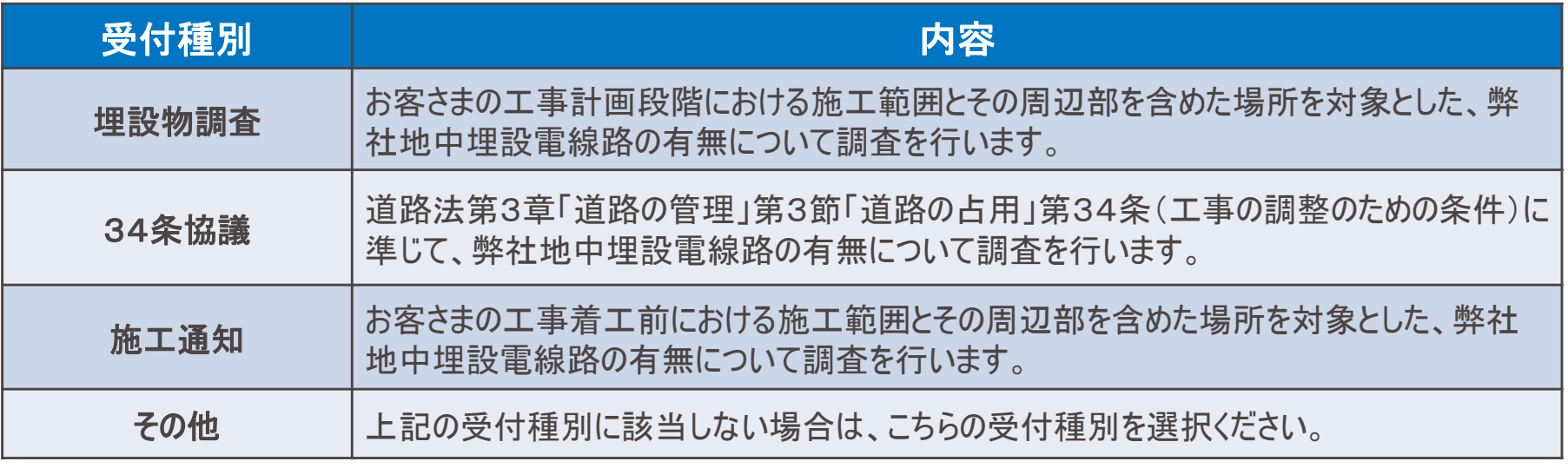

※34条協議及び一部の地域については、現在関係箇所と協議中のため受付できません。今まで通り弊社窓口へお 問い合わせください。

※一部の地域で弊社が受託している設備調査も含みます。

#### 2.システム利用の流れ(新規登録) **一般事項**

システムを利用するためには、新規登録が必要です。 システムの案内ページより、新規登録を行いシステム利用のための「ID」と「PW」を 発行します。

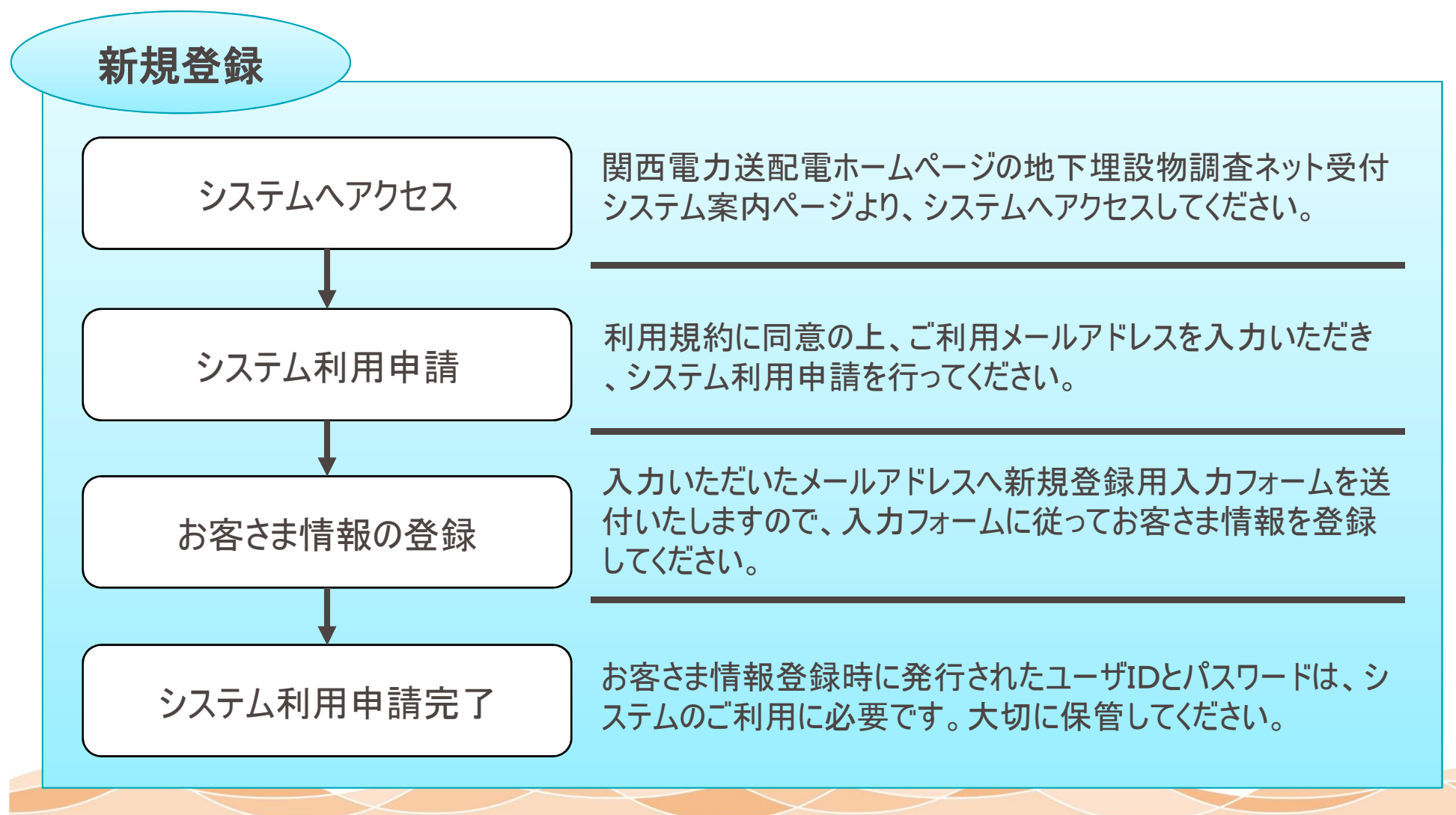

Kansai Transmission and Distribution,Inc.

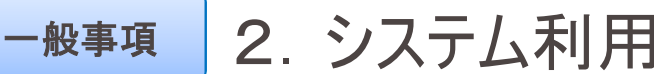

システムにお客さまの掘削工事情報を入力していただきます。 その情報を基に関西電力送配電の埋設物を調査し、システムを通じてメールで結 果通知(回答書を送付)します。

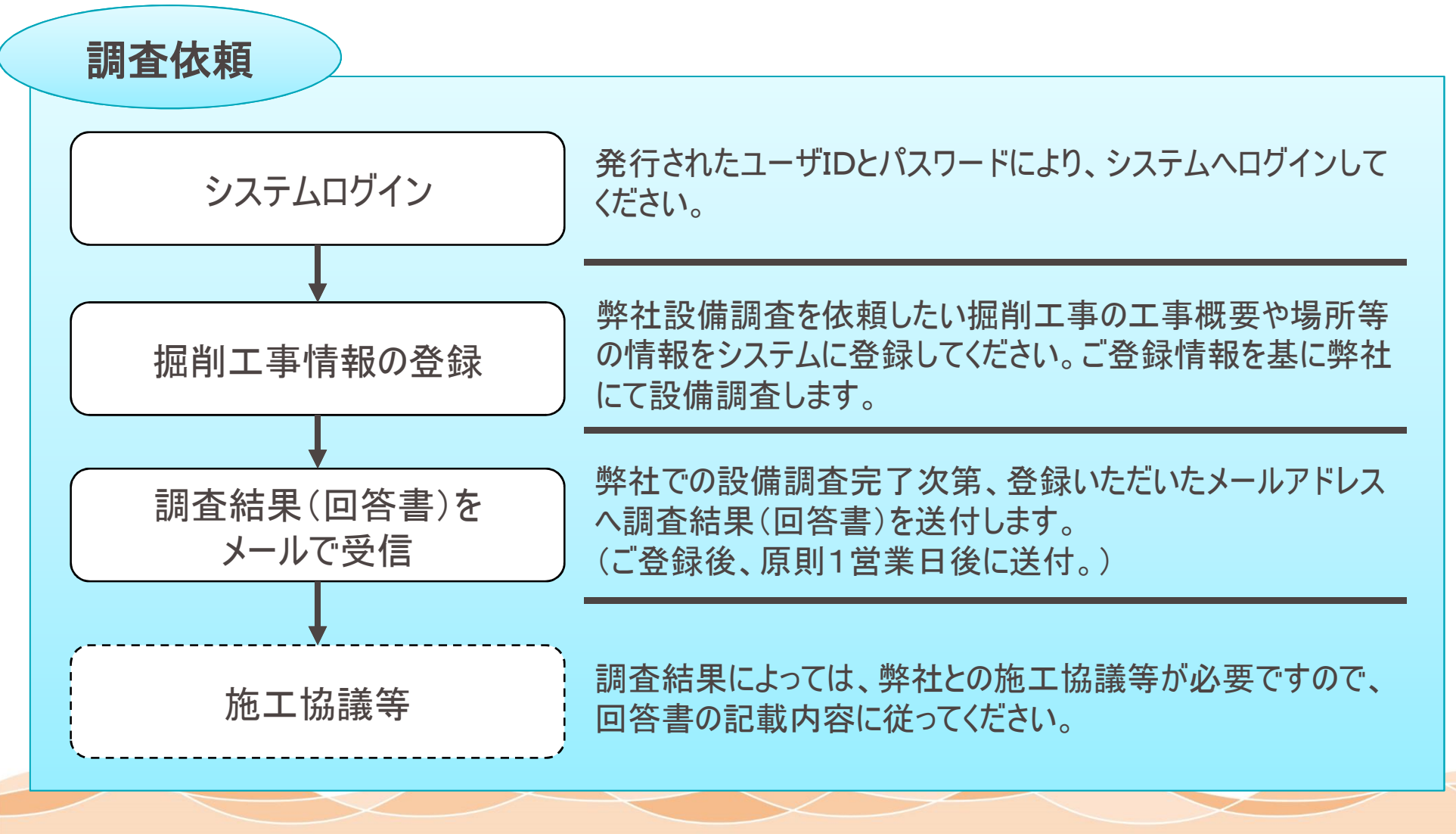

Kansai Transmission and Distribution,Inc.

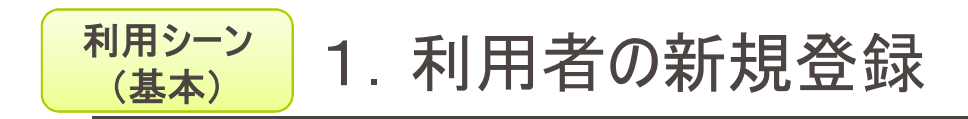

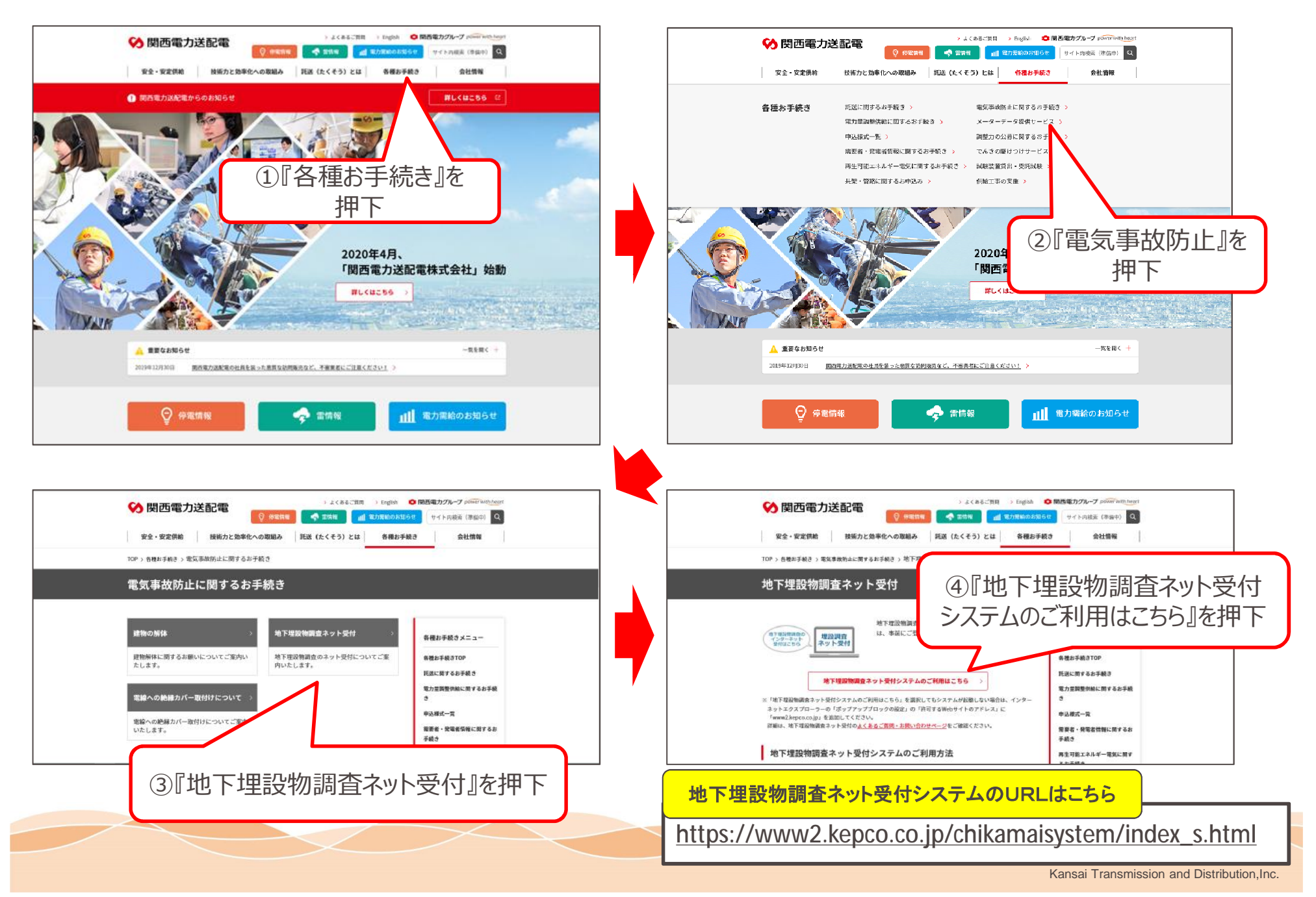

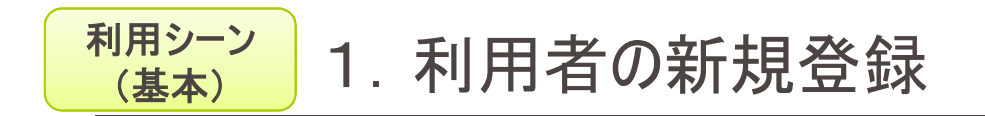

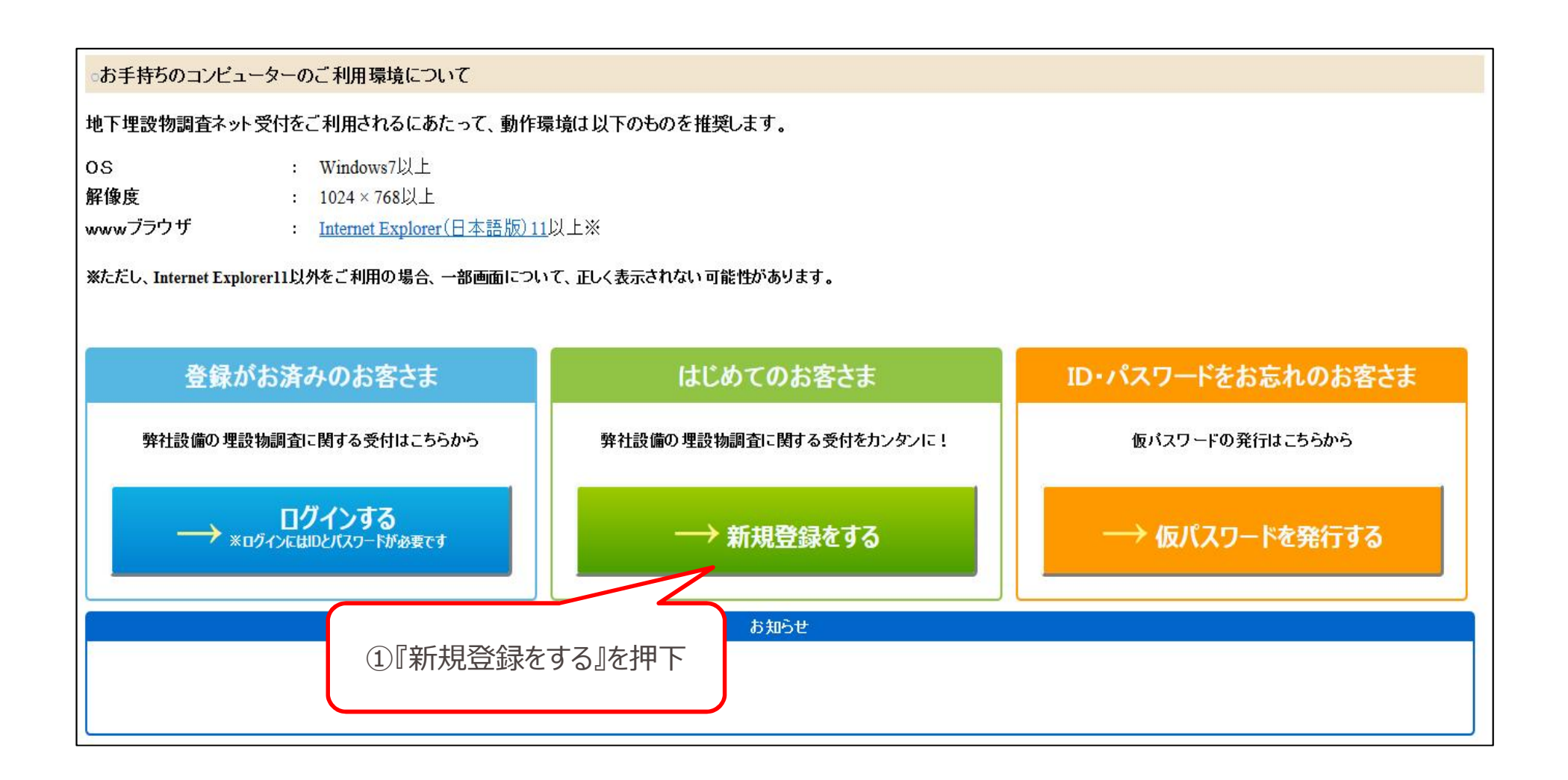

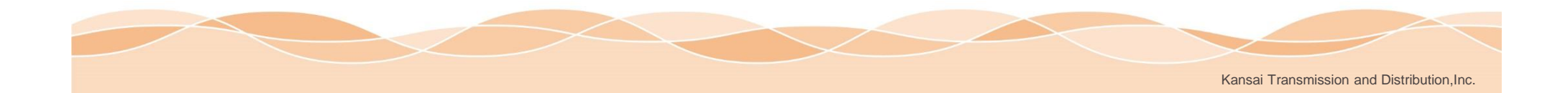

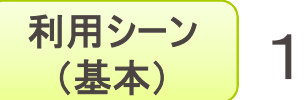

### 新規登録

#### 新規登録の手順

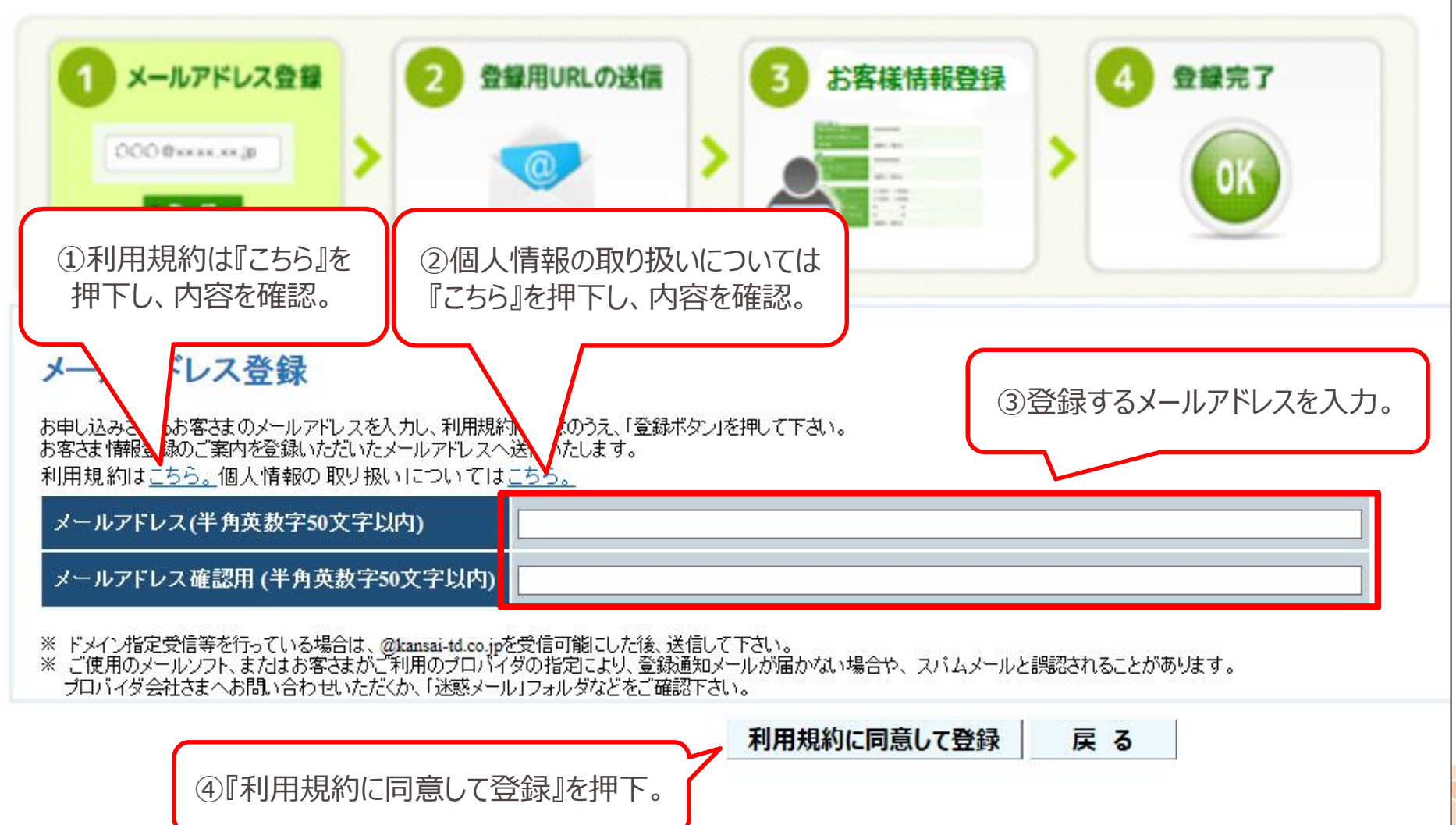

**Kansai Transmission and Distribution, Inc.** 

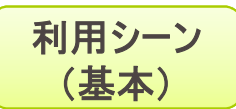

### **(基本)** 1.利用者の新規登録

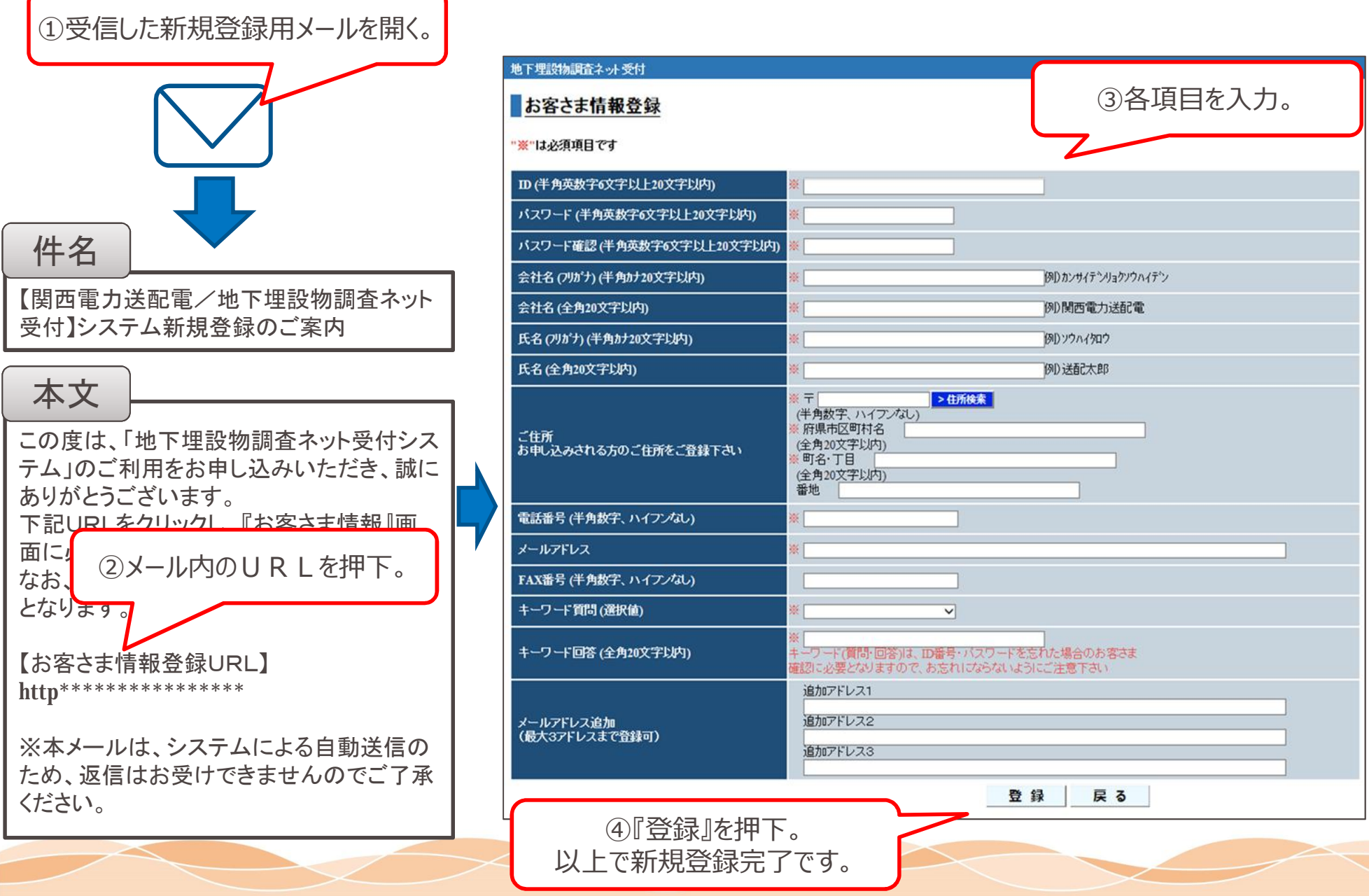

Kansai Transmission and Distribution,Inc.

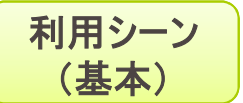

### **(基本)** 2.埋設物調査依頼

### **ご利用の注意事項**

・受付件名は、弊社から原則1営業日後までに回答しますので、お急ぎの場合は弊社窓口(送配電ダイヤル0800-777- 3081)へご連絡ください。緊急性の高い掘削工事は、本システム利用対象外です。 ・システムにご登録頂いた内容を基にして、弊社は調査します。そのため、実態と異なる工事内容の登録はしないでください。 (実態と異なる工事内容に対する回答書は無効となり、弊社は一切の責任を負いません。)

### お手持ちのコンピューターのご利用環境について 地下埋設物調査ネット受付をご利用されるにあたって、動作環境は以下のものを推奨します。 : Windows7 $U \vdash$ **OS** 解像度  $: 1024 \times 768$   $\downarrow$   $\uparrow$ wwwブラウザ Internet Explorer (日本語版) 11以上※ ※ただし、Internet Explorer11以外をご利用の場合、一部画面について、正しく表示されない可能性があります。 ID・パスワードをお忘れのお客さま 登録がお済みのお客さま はじめてのお客さま 弊社設備の埋設物調査に関する受付はこちらから 弊社設備の埋設物調査に関する受付をカンタンに! 仮パスワードの発行はこちらから ーン ログインする → 新規登録をする → 仮パスワードを発行する ①『ログインする』を押下

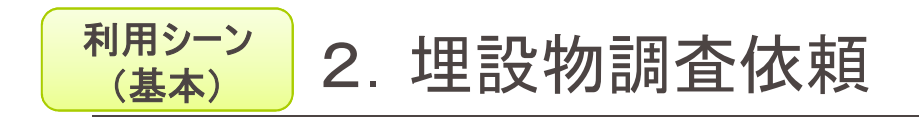

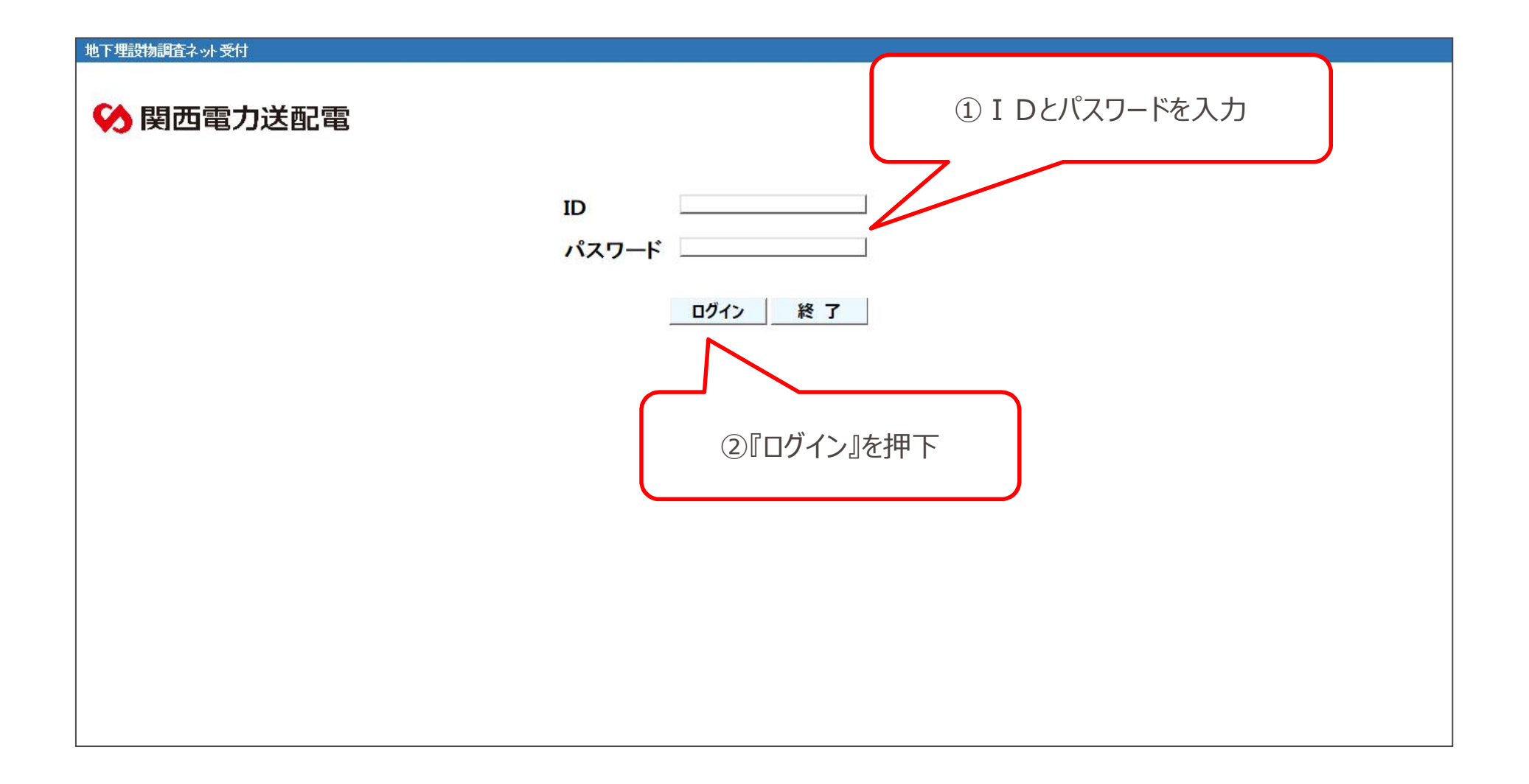

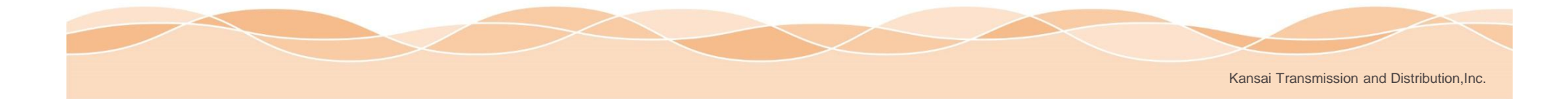

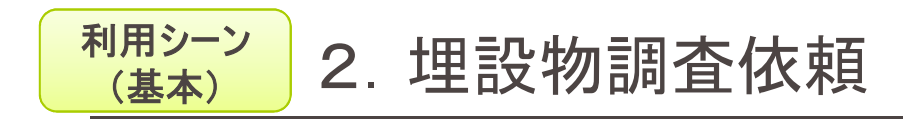

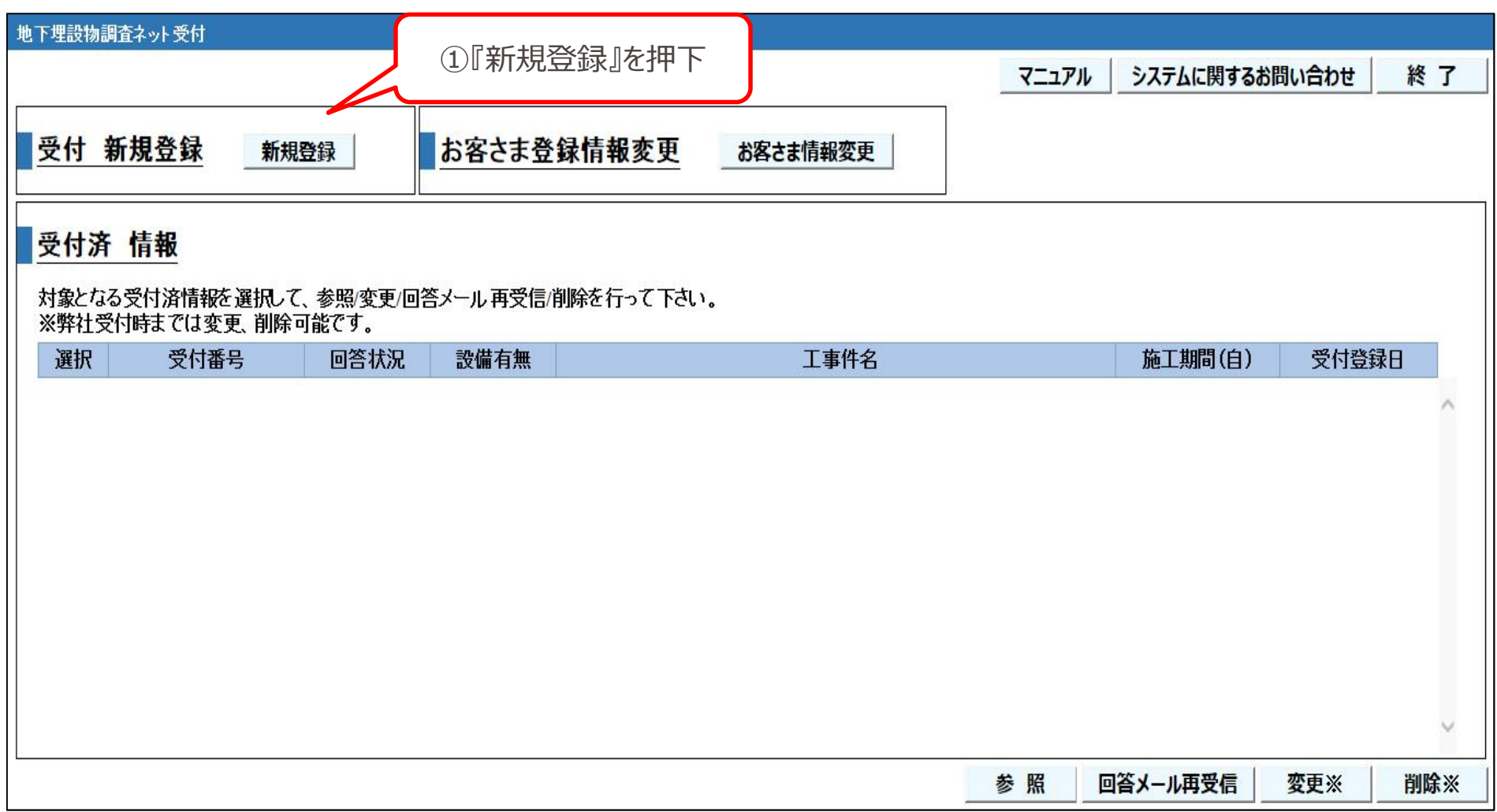

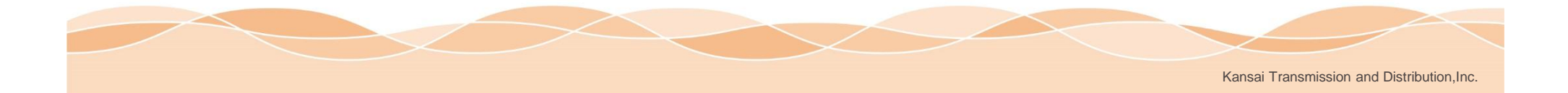

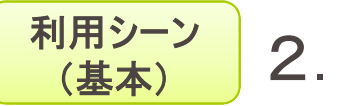

### **(基本)** 2.埋設物調査依頼

#### 地下埋設物調査ネット受付 マニュアル ①受付情報の各項目を入力 受付情報入力 施工範囲登録 ・1工事件名につき最大5箇所の個別施工範囲の登録ができます。 実施される工事について、以下の受付情報を入力して下さい。 【手順1】施工地点の住所入力後、個別施工範囲設定欄の登録を押して下さい。(住所登録完了) 【手順2】個別施工範囲設定を押し、表示さ 受付番号 ※施工範囲が複数の場合は、個別施工範 ②施工範囲の住所を入力 受付種別 ○ 埋設物調査 ○ 34条協議 ○ 施工通知 ○その他 個別施丁範囲追加 ○ 上水道 ○ 下水道 ○ ガス ○ 建築 ○ 鉄道 ○ 道路舗装 ○ 橋りょう ○ 電気 ○ 電信・電話 丁事種別 府県  $\checkmark$ 個別施工 ○ 信号・標識 ○ 照明 ○ その他 範囲設定 市区町村 丁事件名 施工範囲1 登録 町名(大字) 住所  $\Box$ O 施工期間 変更 **TH(小字)** ③『登録』を押下 施主(会社名) キャンセル 番地 |施主(名前) 個別施工範囲設定 未設定 調査·施T鋼 削除 例: 012345678901 | 施主(連絡先) 施工者(会社名) 地下埋設物調査ネット受付2 ④『個別施工範囲設定』を押下 |施工者(名前) チカマイ2 123456789 例: 012345678901 施工者(連絡先) 登録完了 戻る

※34条協議及び一部の地域については、現在関係箇所と協議中のため受付できません。今まで通り 弊社窓口へお問い合わせください。

on Inc.

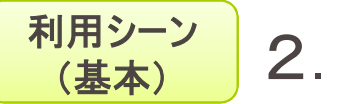

### **(基本)** 2.埋設物調査依頼

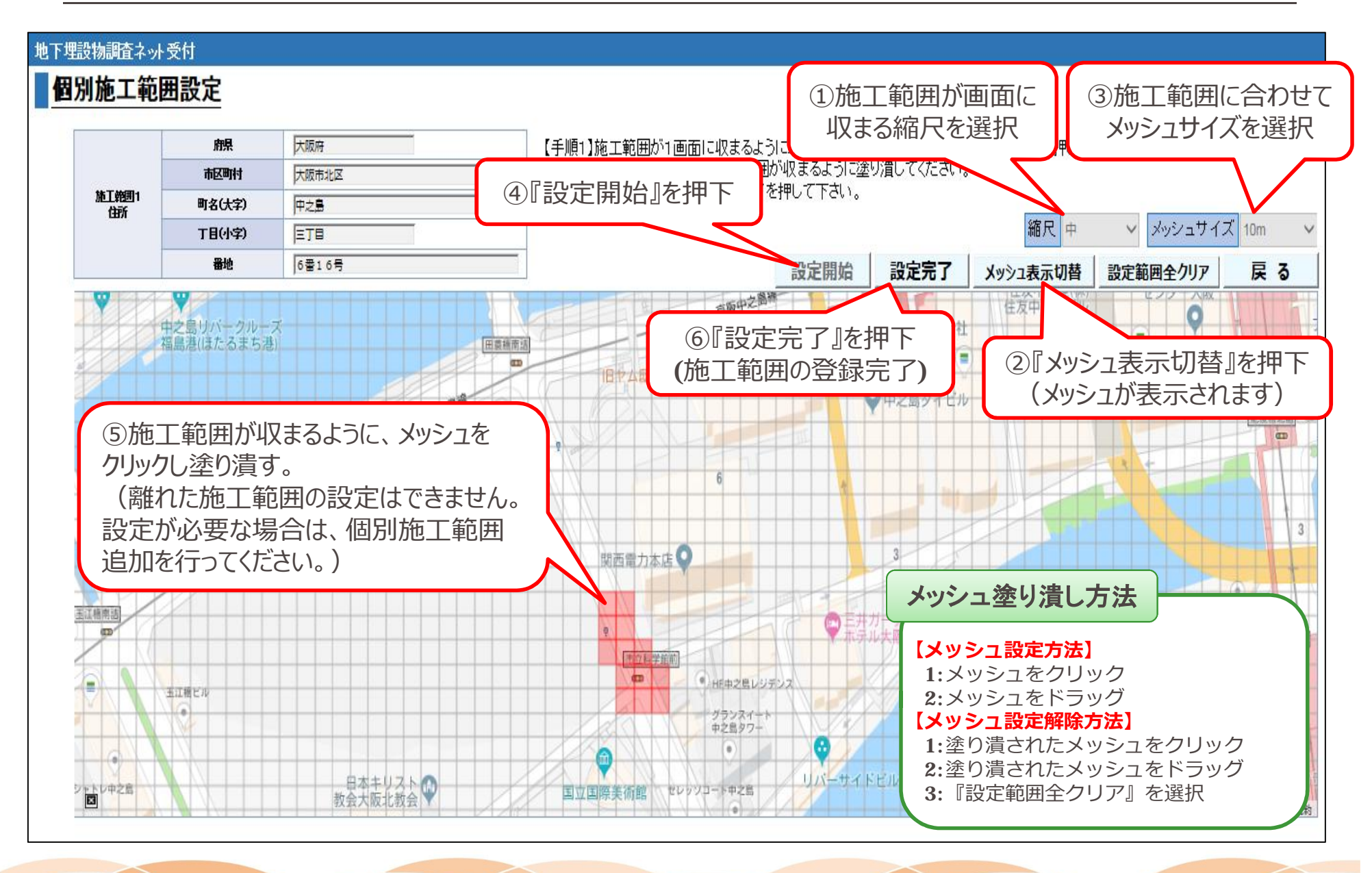

Kansai Transmission and Distribution,Inc.

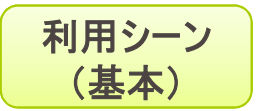

#### 地下埋設物調査ネット受付

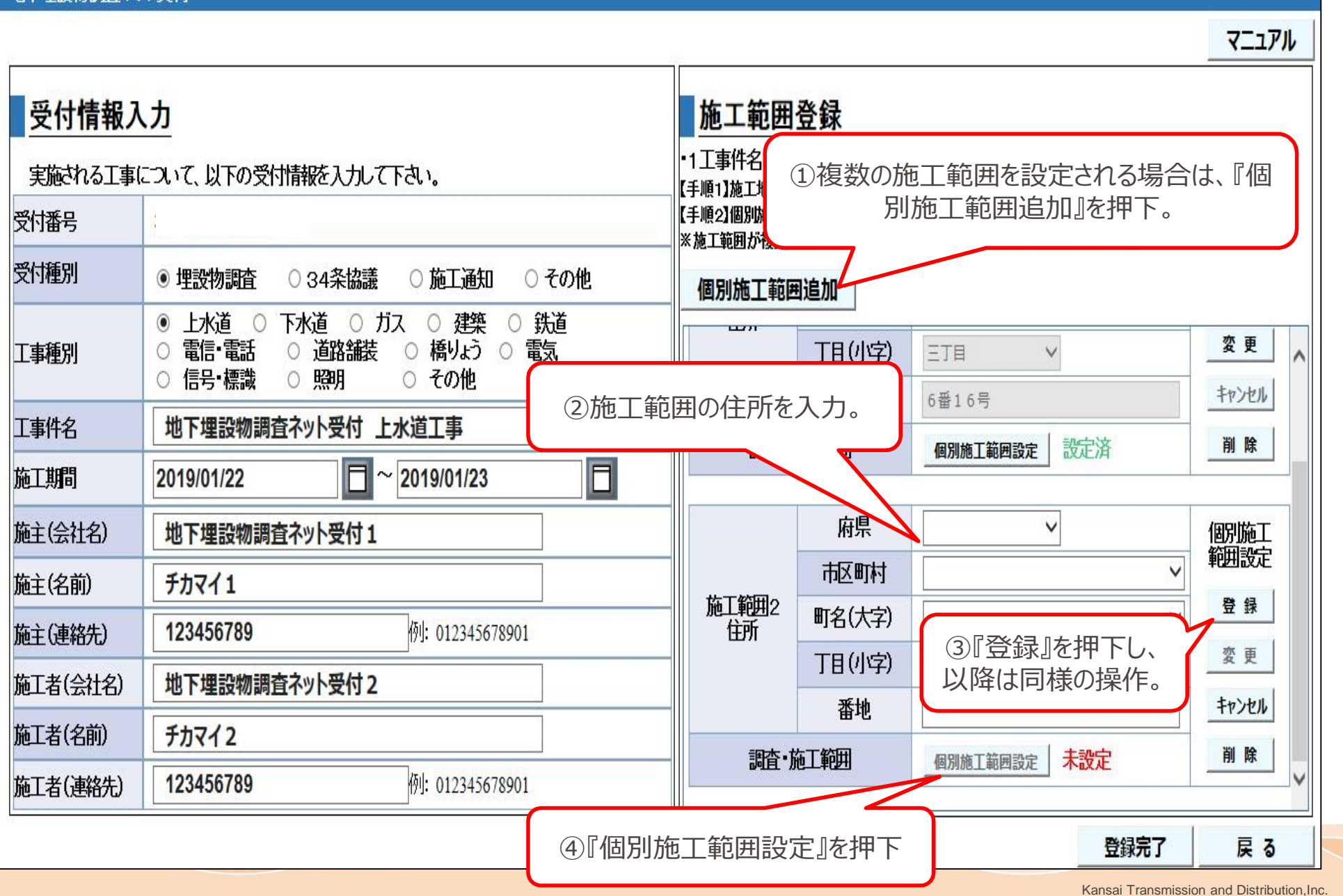

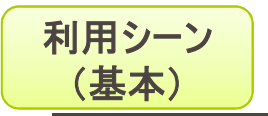

### 抽下抽题物题本之志受出

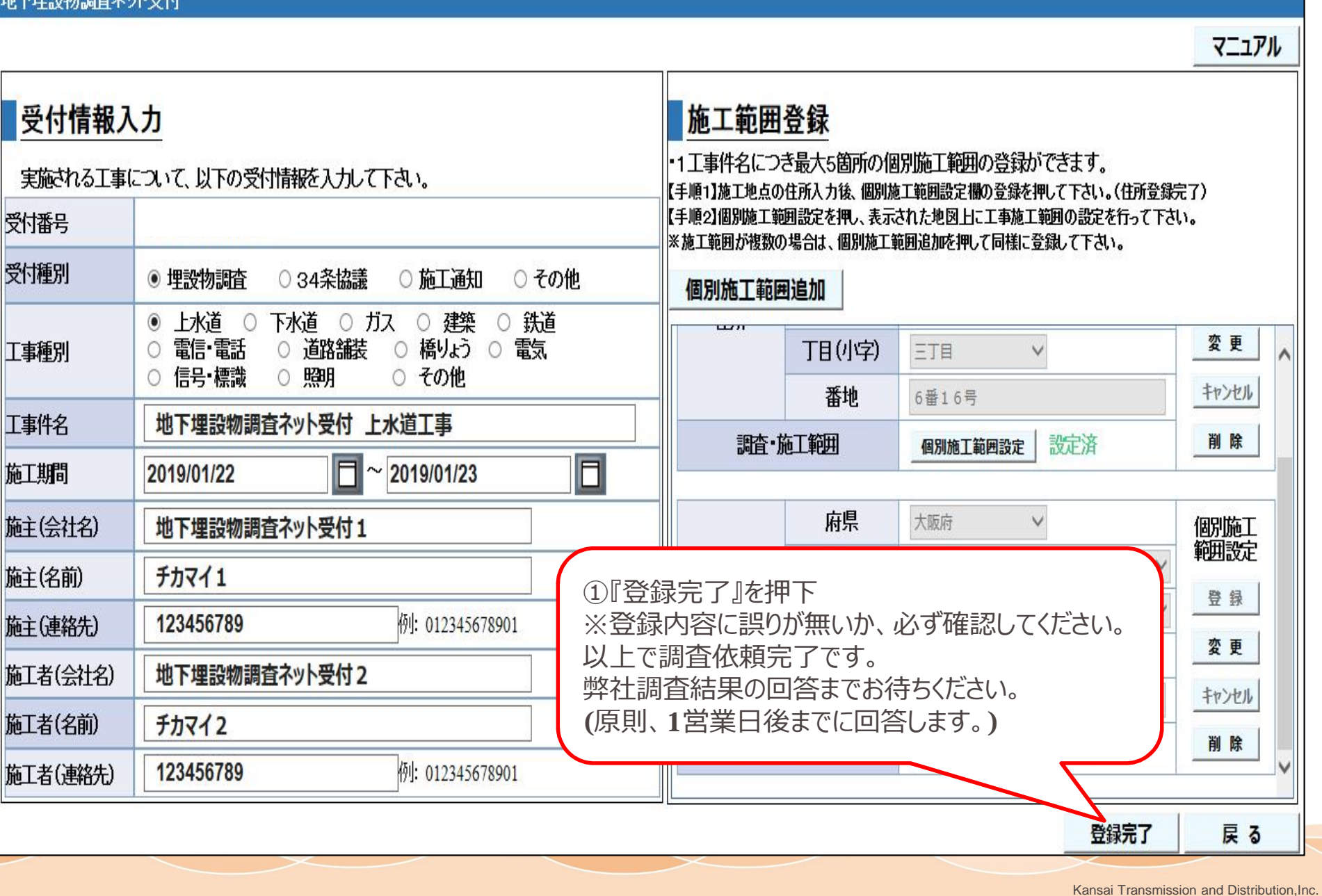

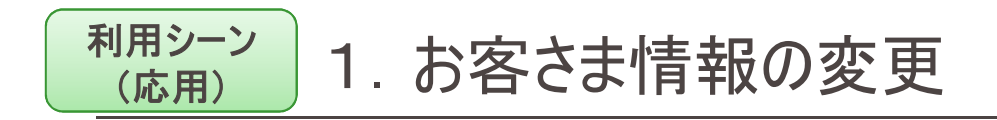

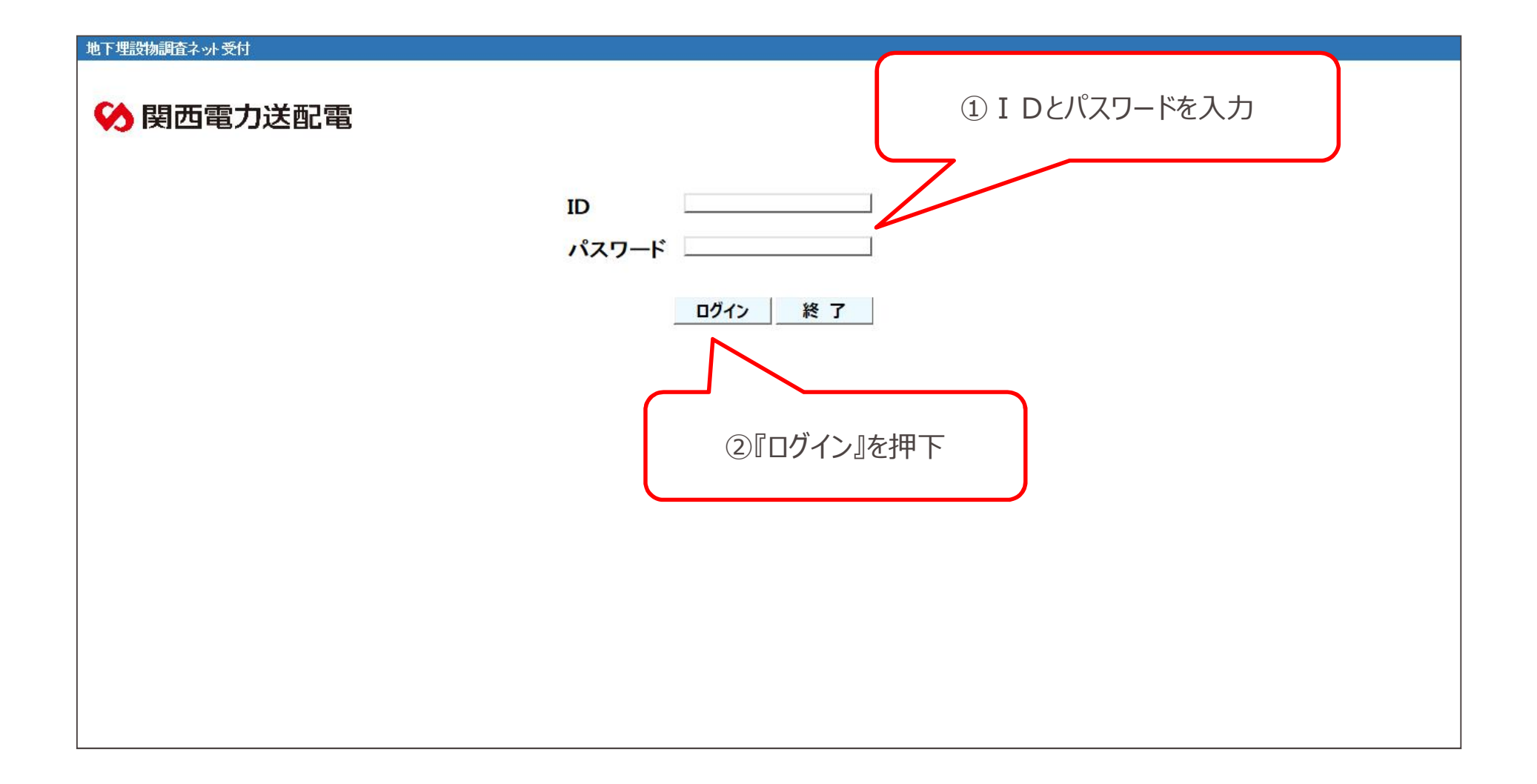

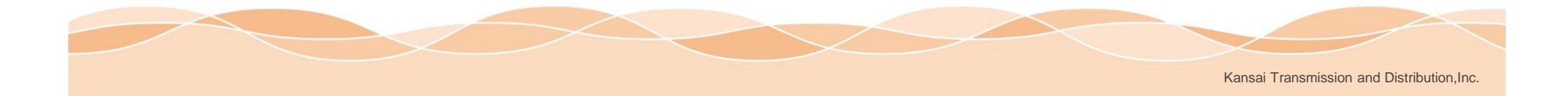

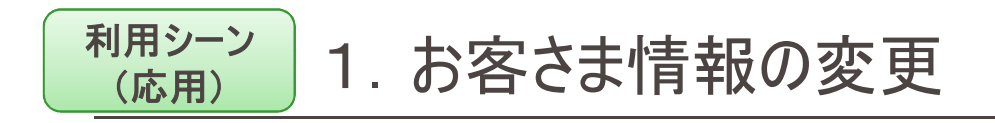

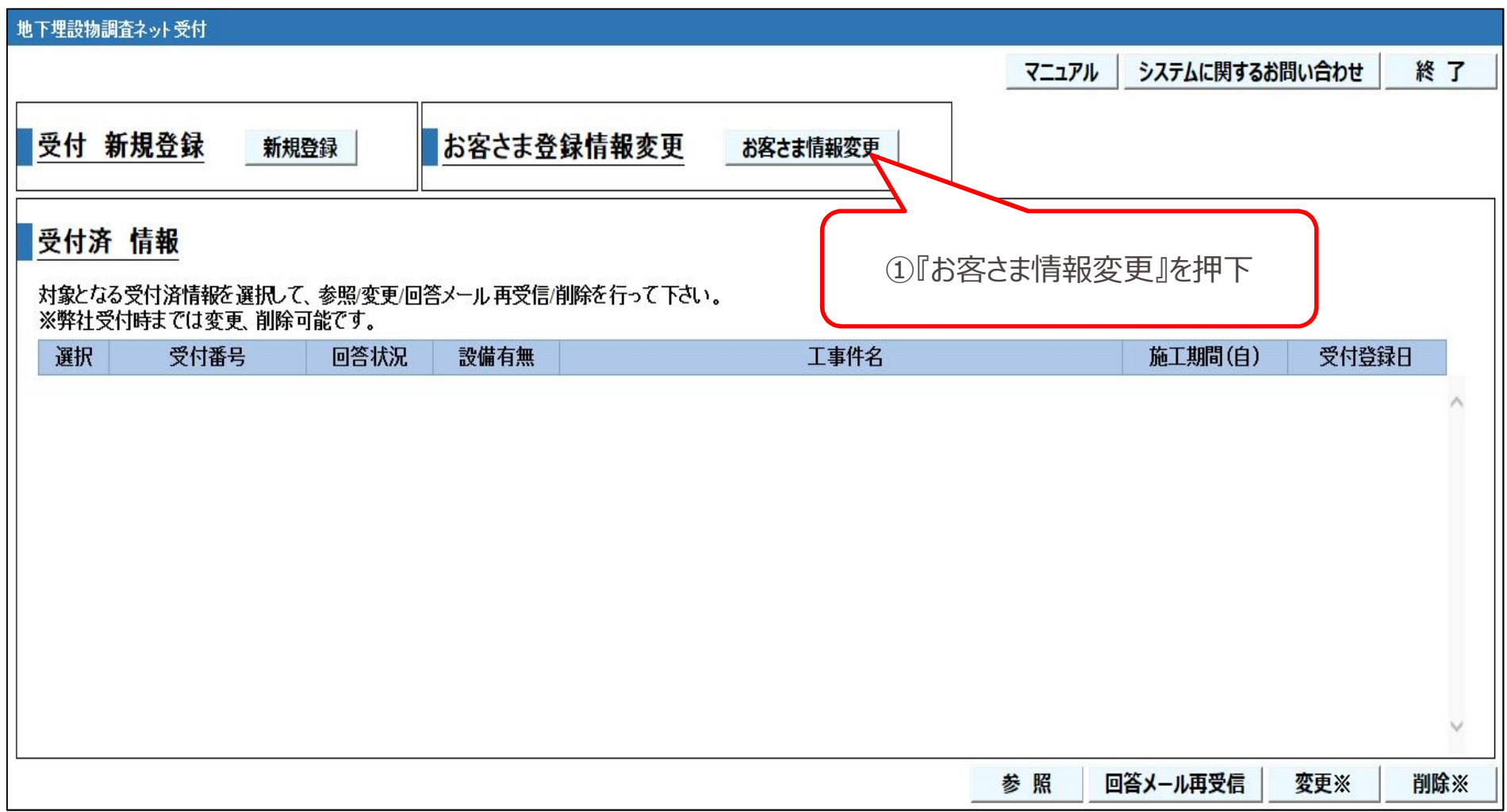

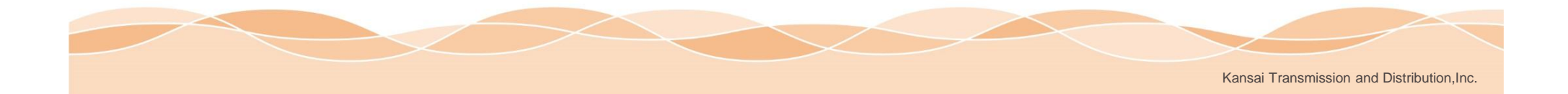

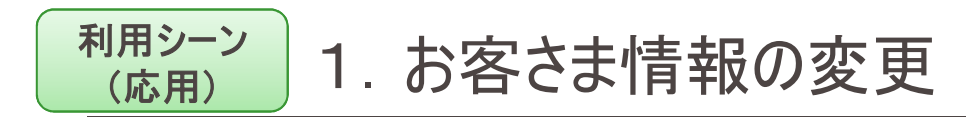

#### 地下埋設物調査ネット受付

#### お客さま情報登録

①各項目に対して変更後の内容を入力

#### "※"は必須項目です

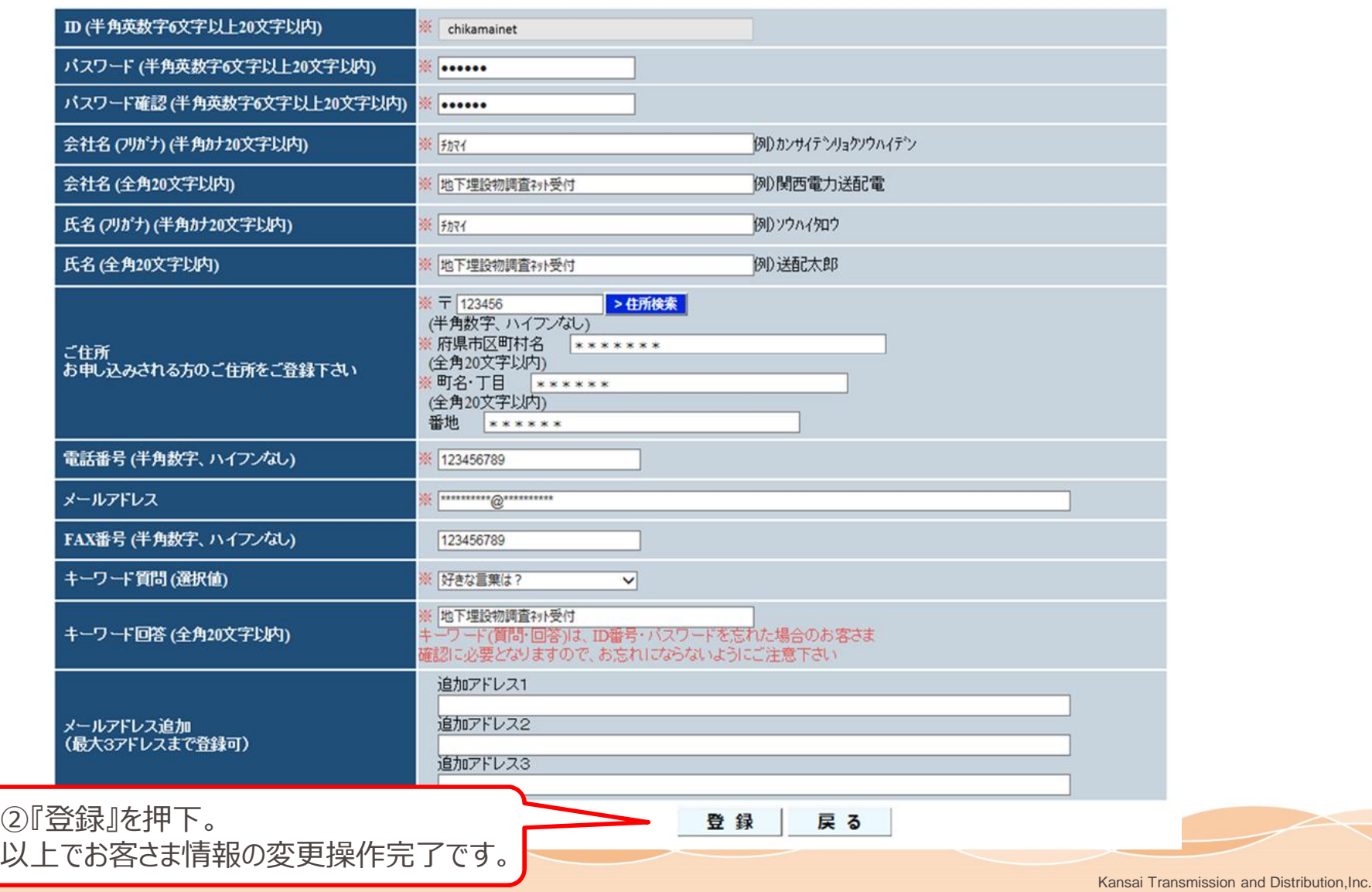

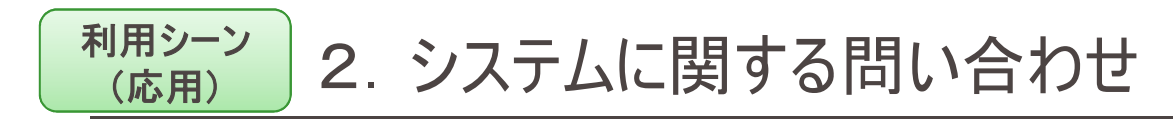

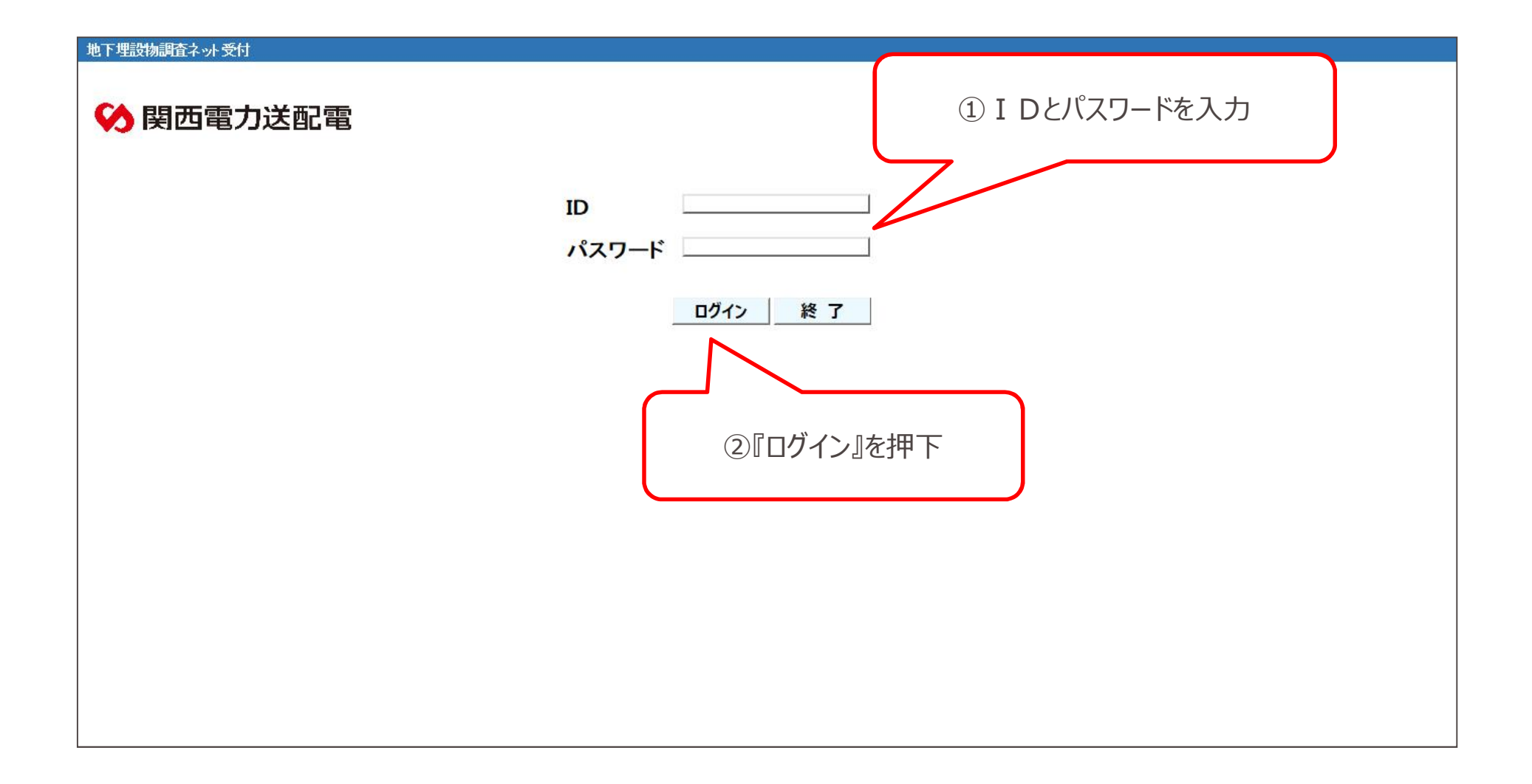

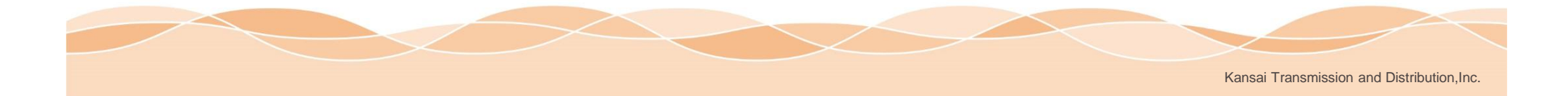

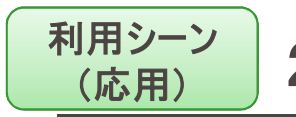

# **(応用)** 2.システムに関する問い合わせ

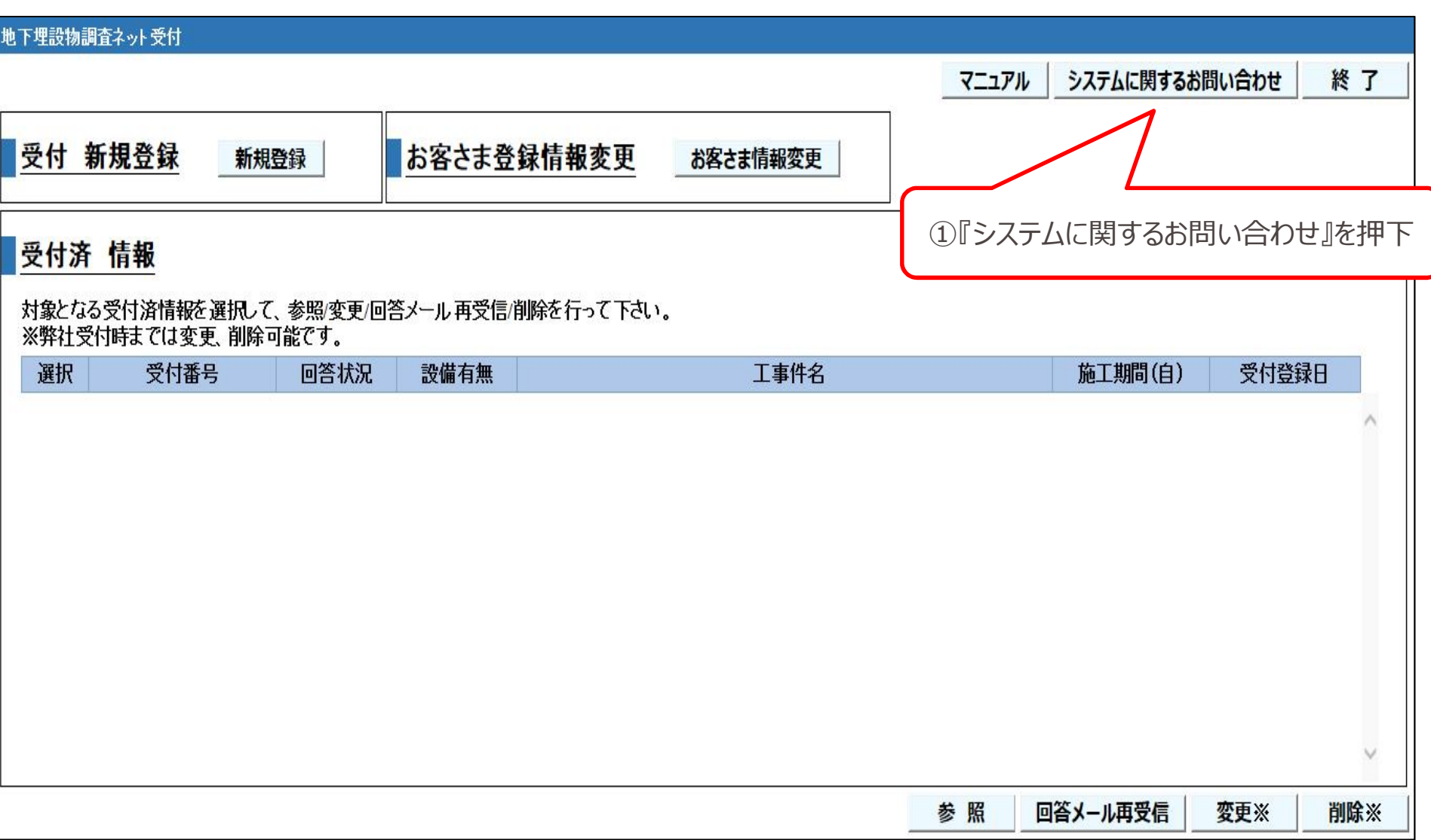

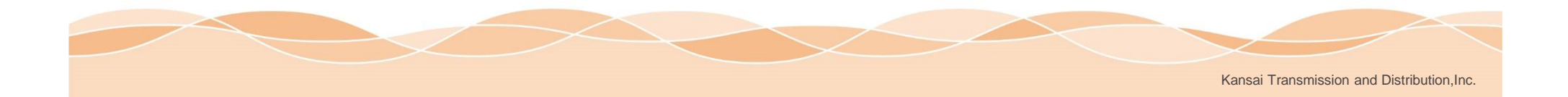

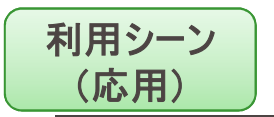

# <sup>リ用シーン</sup> | 2. システムに関する問い合わせ

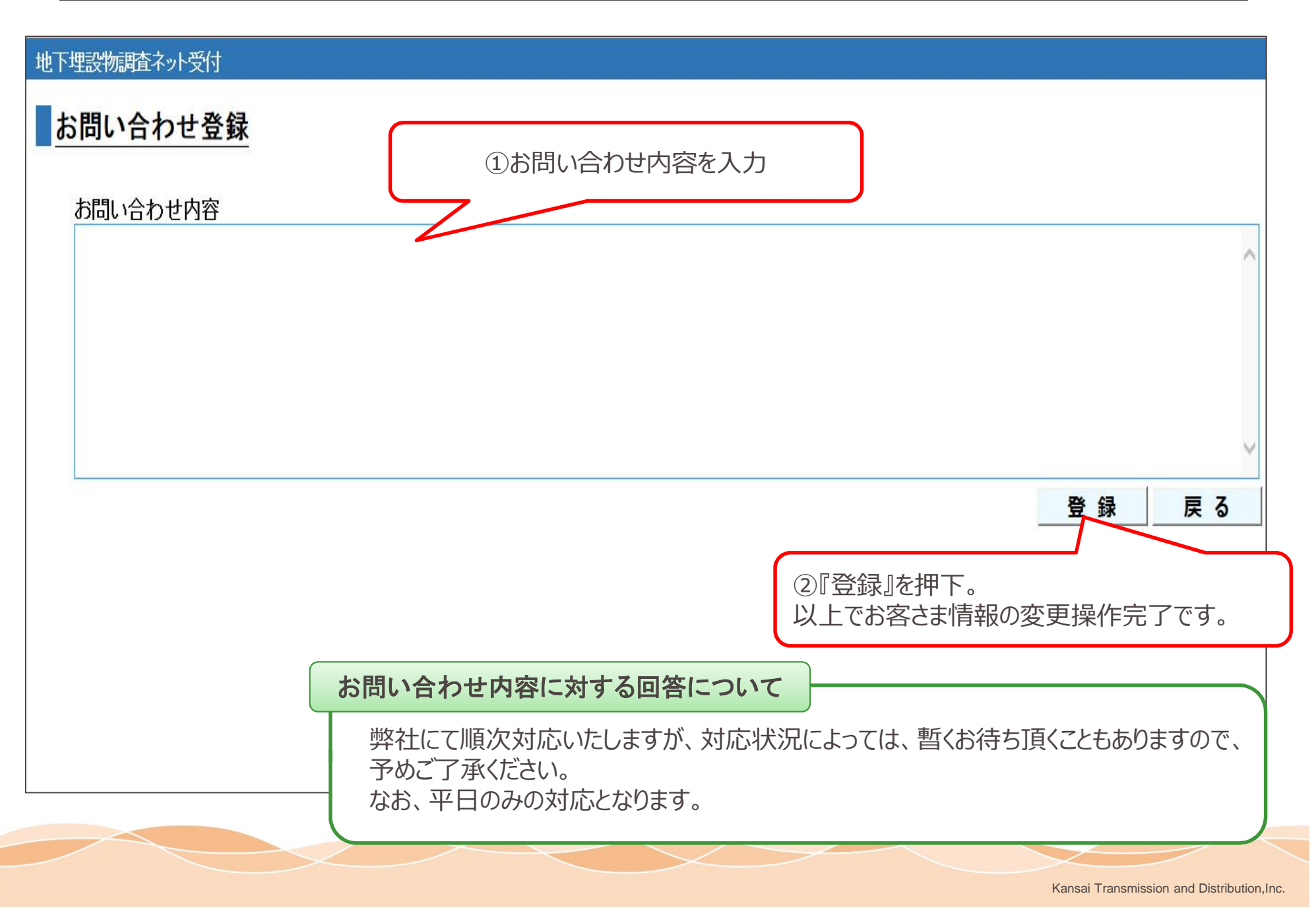

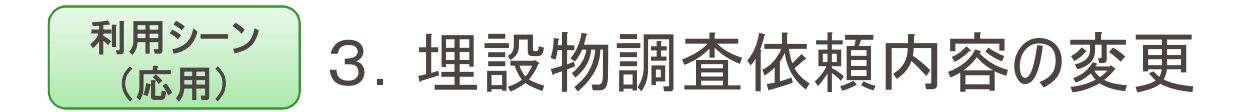

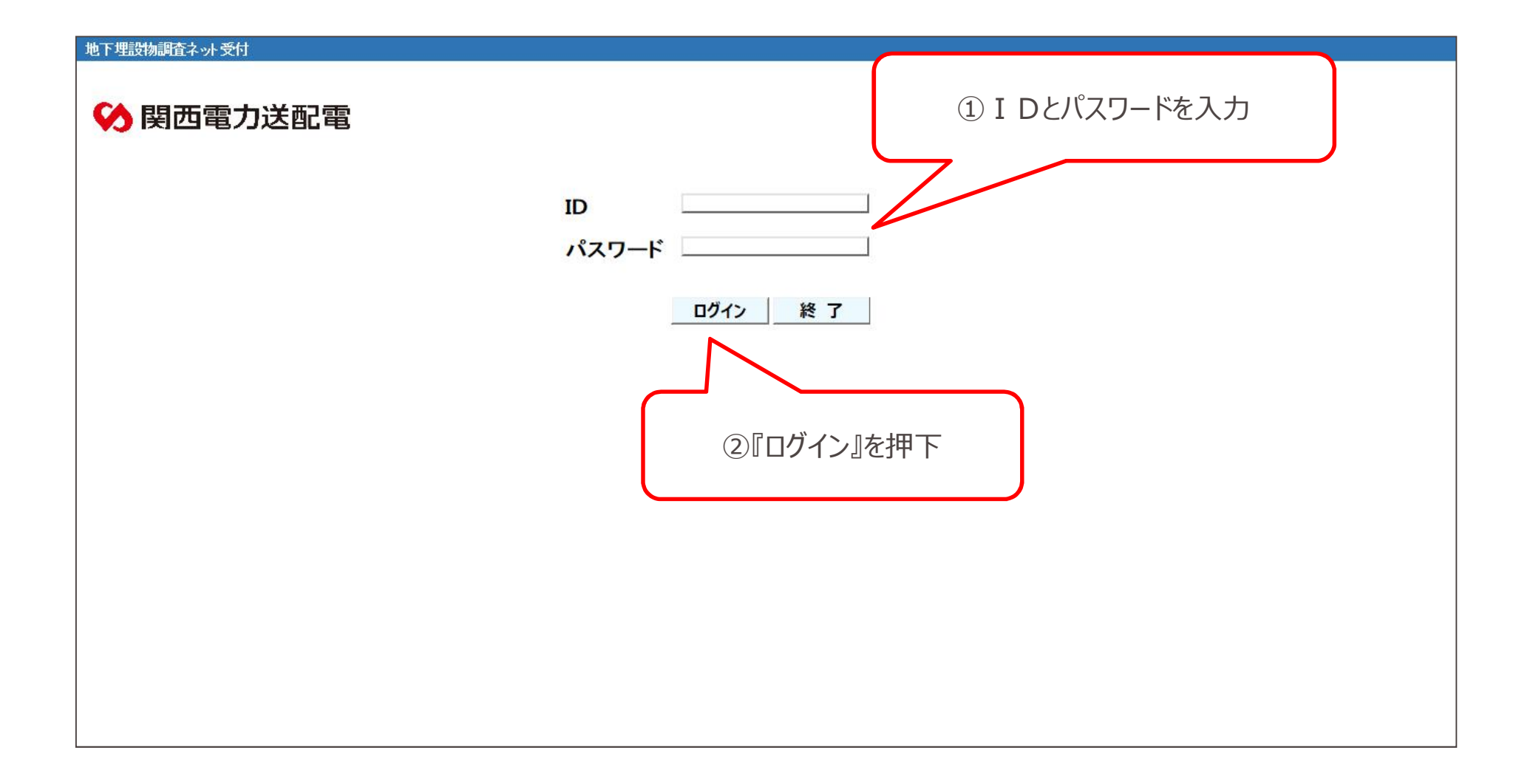

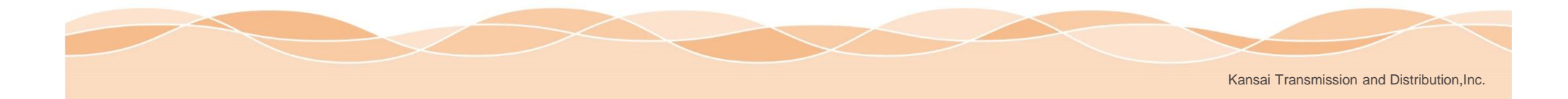

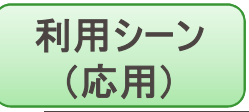

# <sup>师ソーン</sup> │3. 埋設物調査依頼内容の変更

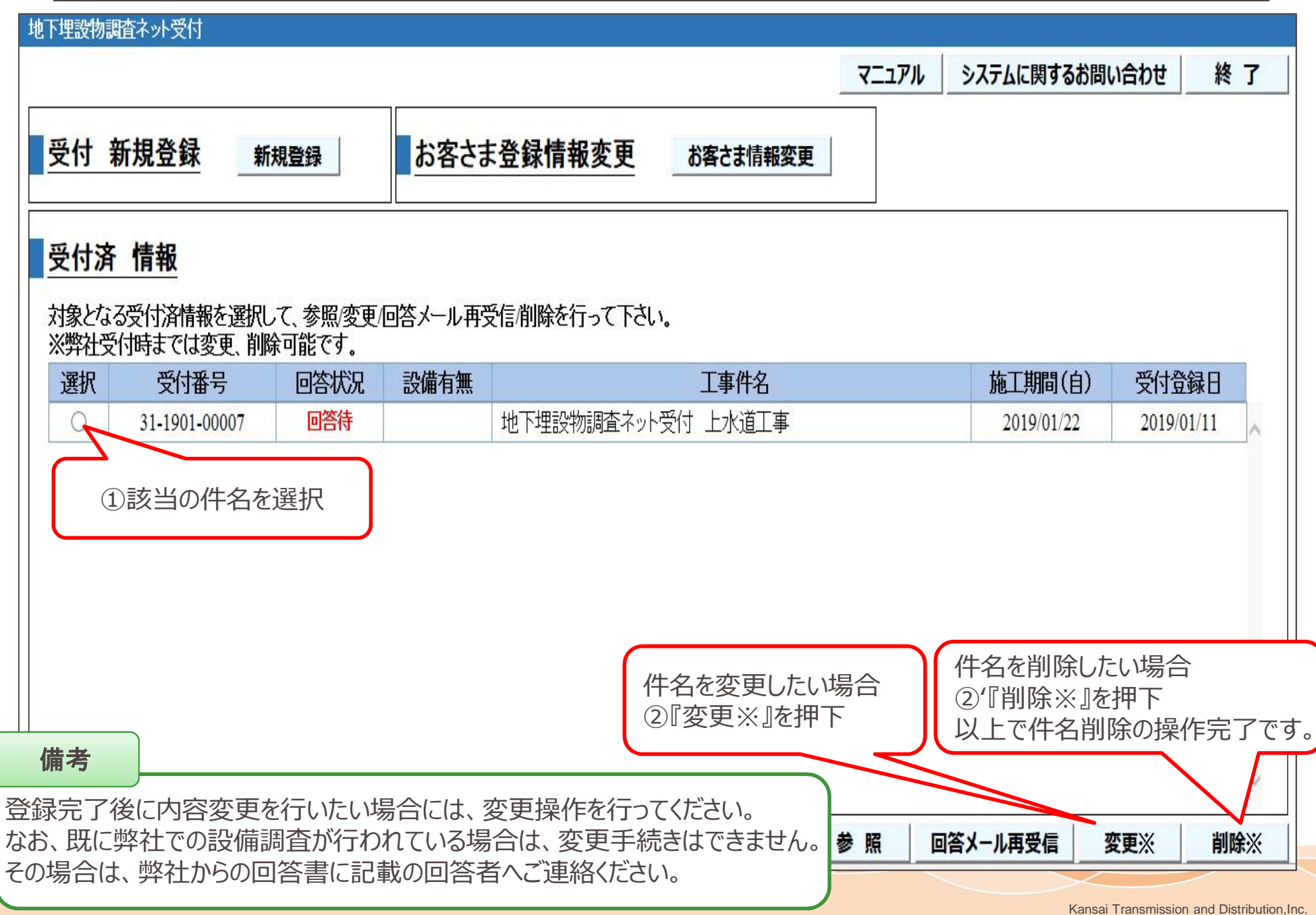

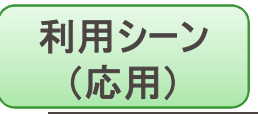

### <sup>师ソーソ</sup>│3. 埋設物調査依頼内容の変更

#### 地下埋設物調査ネット受付

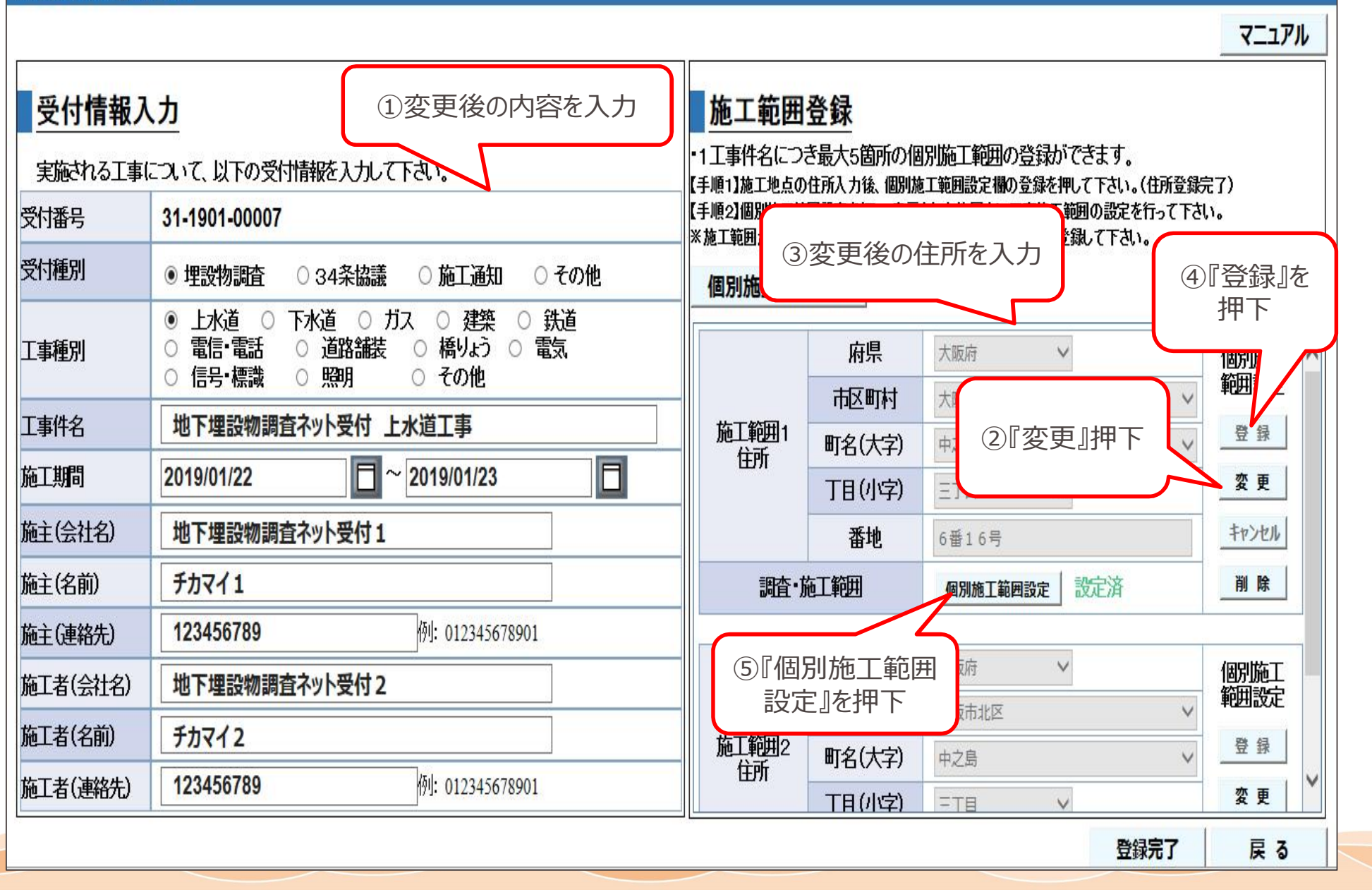

Kansai Transmission and Distribution,Inc.

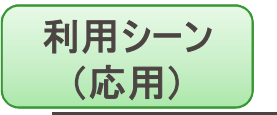

## <sup>师シーン</sup> │3. 埋設物調査依頼内容の変更

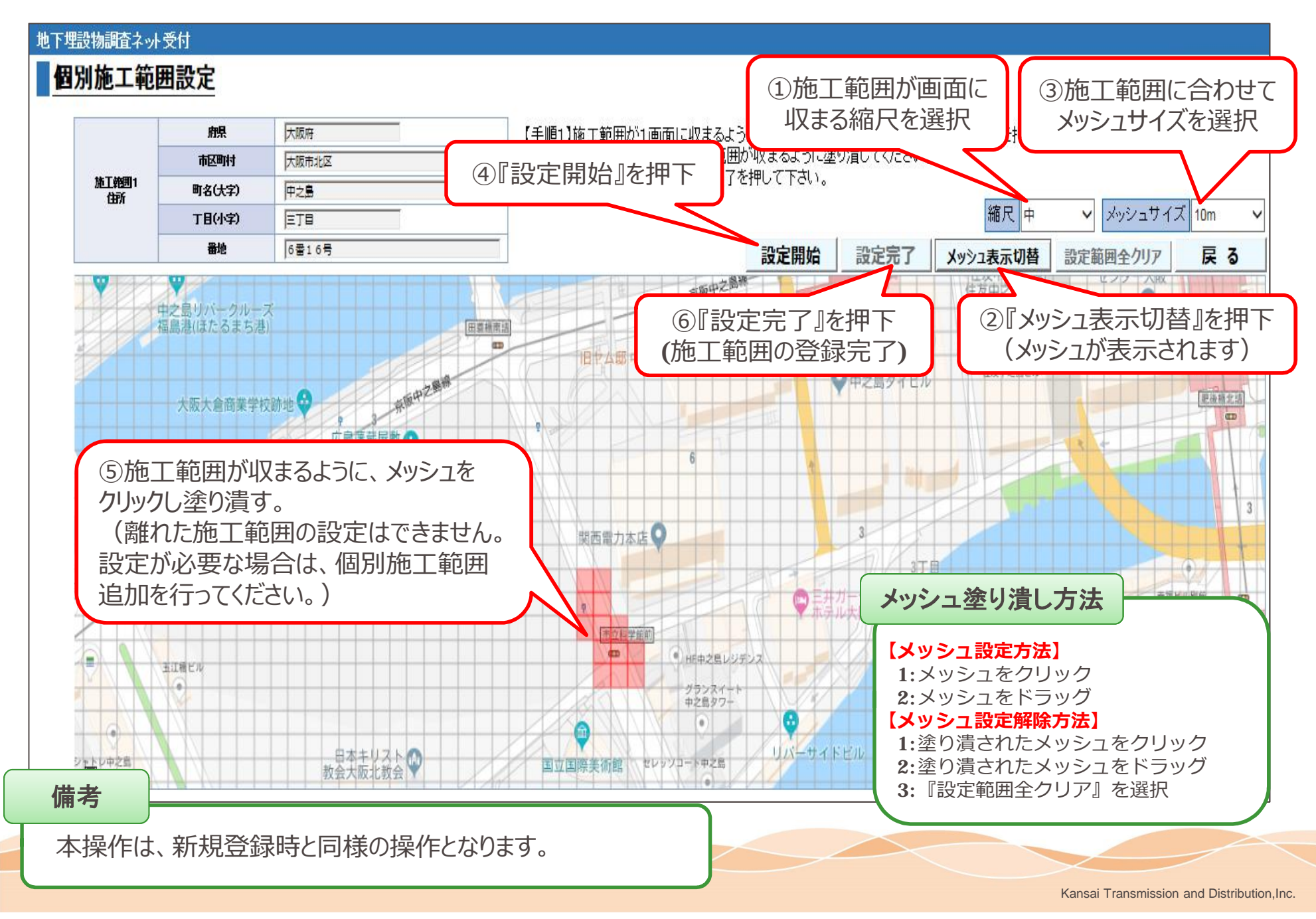

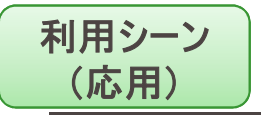

# **(応用)** 3.埋設物調査依頼内容の変更

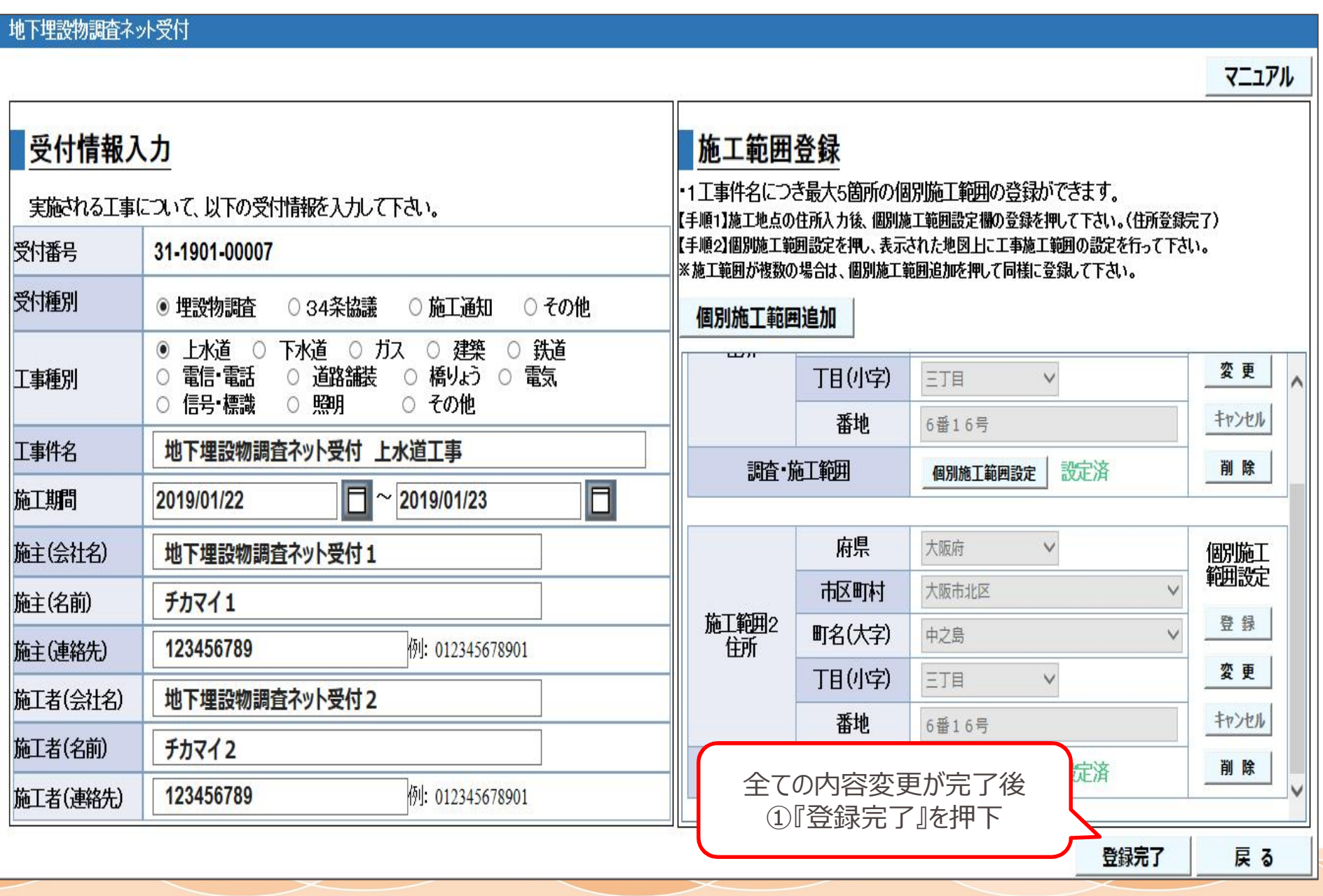

27

Kansai Transmission and Distribution,Inc.

# Thank you.

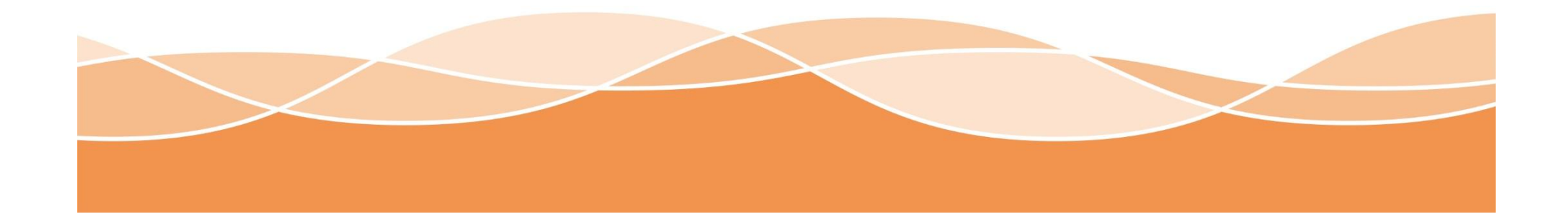